### **Summary**

- R-ION Utilities is an upper version of Sox-to-Serial Utilities and developed by Ontrol. This utilities bring new feature different from to Sox-To-Serial Utilities.
- This utilities includes the following enhancements:
	- Download new application
	- Download new Firmware
	- Automatically Com PORT detection
- This features benefits are:
	- Easy Commissioning
	- Save Engineering Time
	- Quick and Easy Maintenance
	- Less Knowledge Require

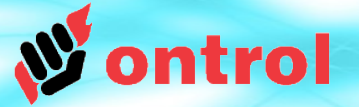

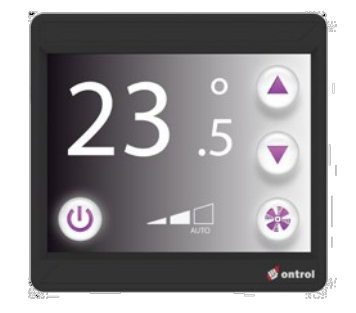

### **Contents**

### **Page**

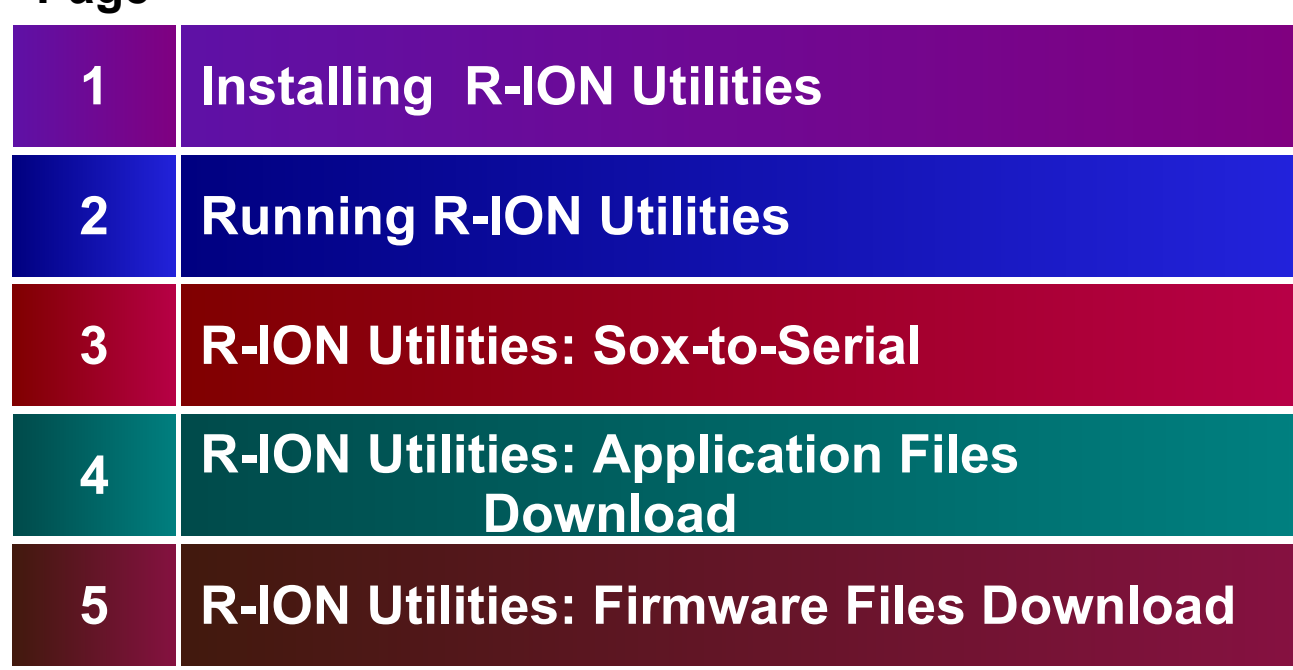

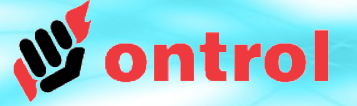

### **Installing R-ION Utilities**

• R-ION Utilities can be download on www ontrol com website.

You can find this software on page of R-ION product (https://www.ontrol.com/rion)

• After Downloading, unzip the file and keep folder on your hard disk. Prefer location **{niagara-install-folder}/sedona/ontrol/**.

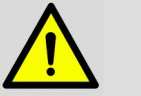

### **CAUTION**

• The path should not contain any spaces or non-english characters (illegal path example : C:\Users\John Doe\Documents\Desktop\R-ION\_Firmware)

• Requires Java 32-bit or 64-bit to be installed on your machine.

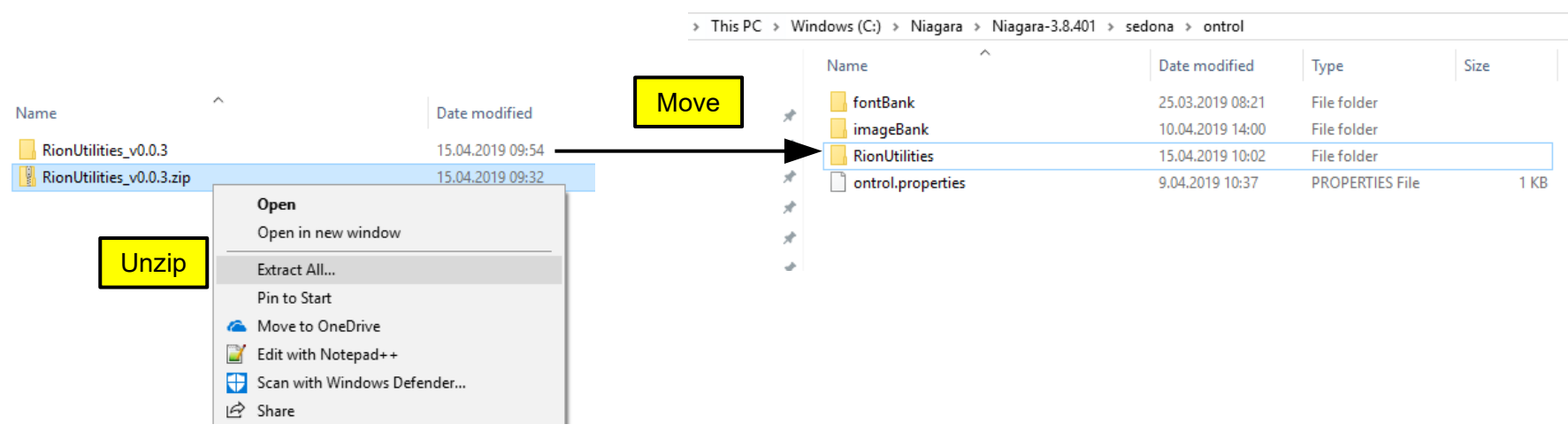

**STEP**

**1**

**Installing** R-ION **Utilities** 

# trol

### **Running R-ION Utilities**

Running R-ION **Utilities** 

–––––––––

–––––––––

**STEP**

**2**

- Double click to RionUtilities file and right click to **frionutilities.exe**
- Select **Run as administrator** only for first running

NOTE: If you work with Windows 10; opens "Windows protected your PC" warning window, first click "More info" text, after click Run anyway button**.**

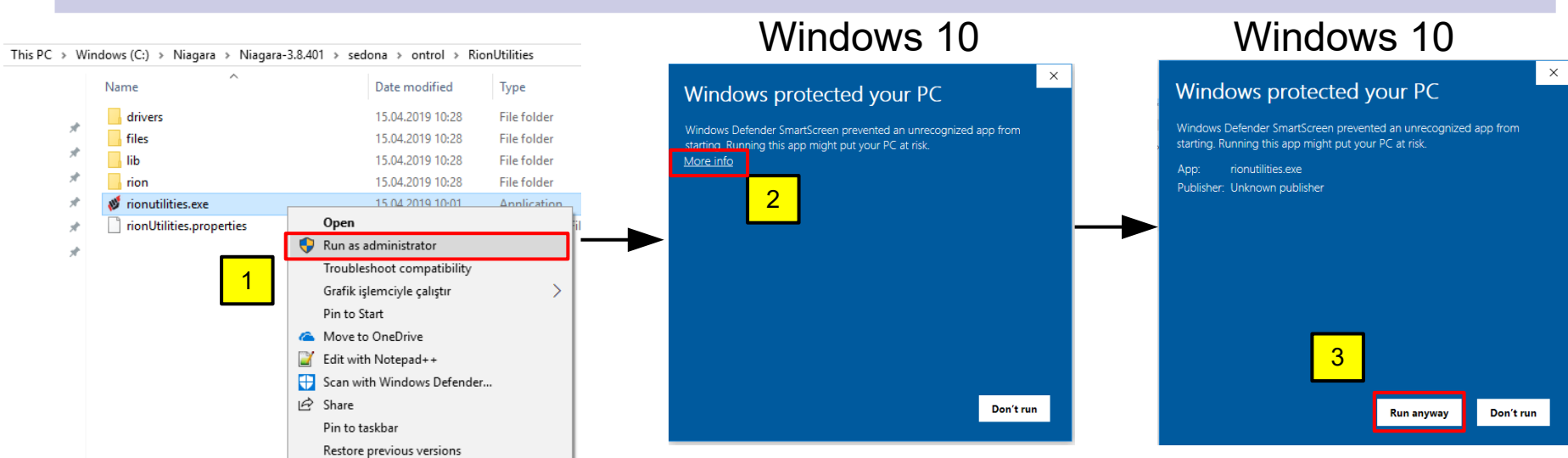

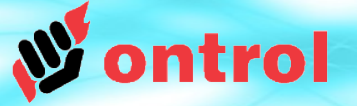

#### **STEP Tools of R-ION Utilities:**

**Sox-to-Serial**

#### R-ION **Utilities**

–––––––––

–––––––––

**3**

Sox-to-Serial

–––––––––

- Small program to connect R-ION to Niagara AX via USB
- **Start Tunnel**; start to connection
- **Stop Tunnel**; stop to connection
- **COM Port**; R-ION-USB connection port to computer. USB COM Port number is automatically detected. Manuel COM selection is possible.
- **UDP Port**; SOX port number. Default sox port is 1876. The device may have been set to use a different port, but this would be rare

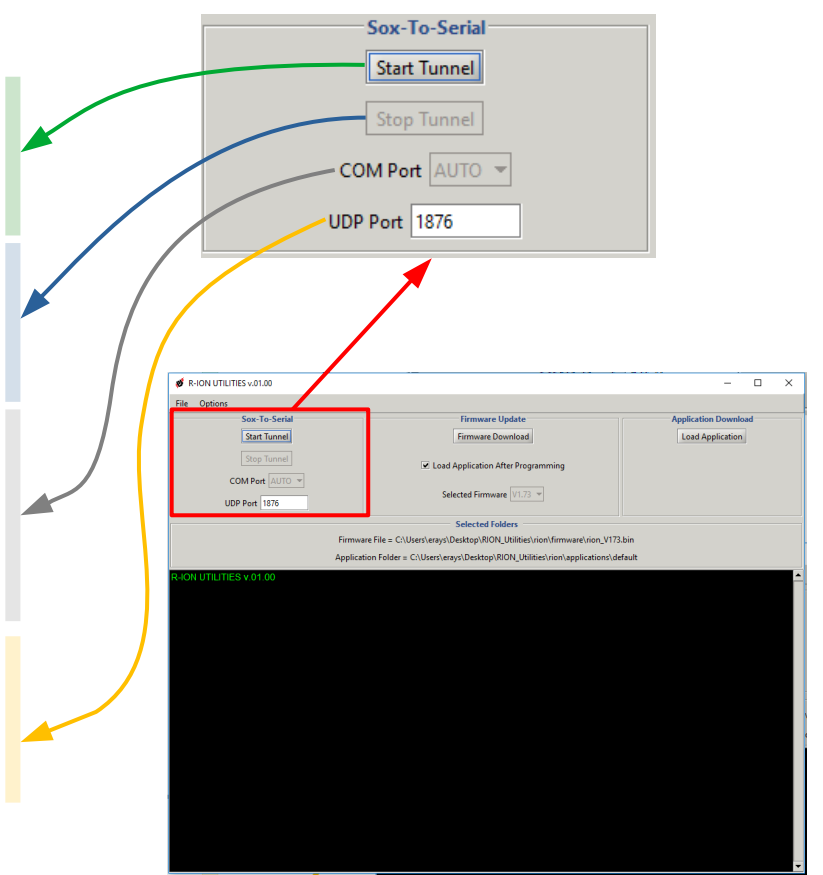

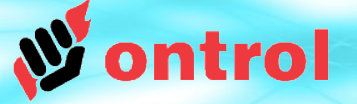

### **Tools of R-ION Utilities:**

**Sox-to-Serial**

R-ION **Utilities** 

–––––––––

–––––––––

**STEP**

**3**

Sox-to-**Serial** 

–––––––––

### USB Port

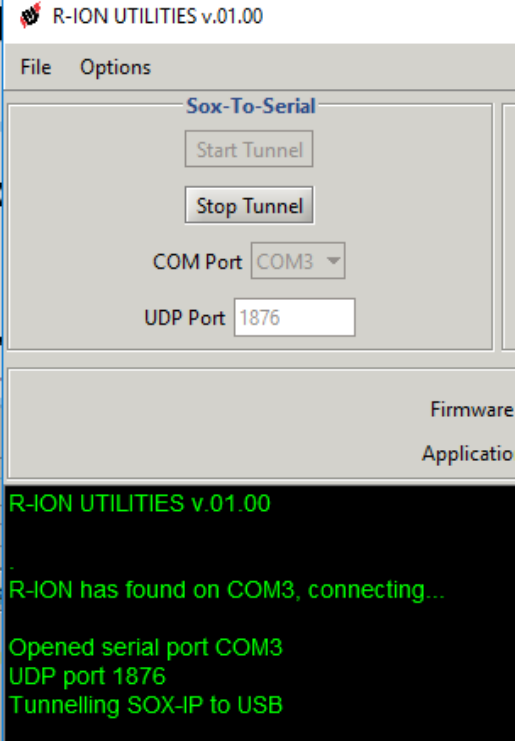

NOTE: For use R-ION Utilities must connect to R-ION with Standard Micro USB cable. If you get any error message on R-ION Utilities console window, check to cable connection between R-ION to PC

• Starting sox to serial runs in the background to tunneling Sox IP message to

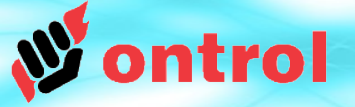

## **STEP 4**

### **Tools of R-ION Utilities: Application Files Download**

#### R-ION **Utilities**

Application download

- This process deletes current application and files in the R-ION
- Load Application; loads to application folder in the selected folder.

#### **Selected Folders**

Firmware File = C:\Users\erays\Desktop\RION\_Utilities\rion\firmware\rion\_V173.bin

Application Folder = C:\Users\erays\Desktop\RION\_Utilities\rion\applications\default

Default application folder

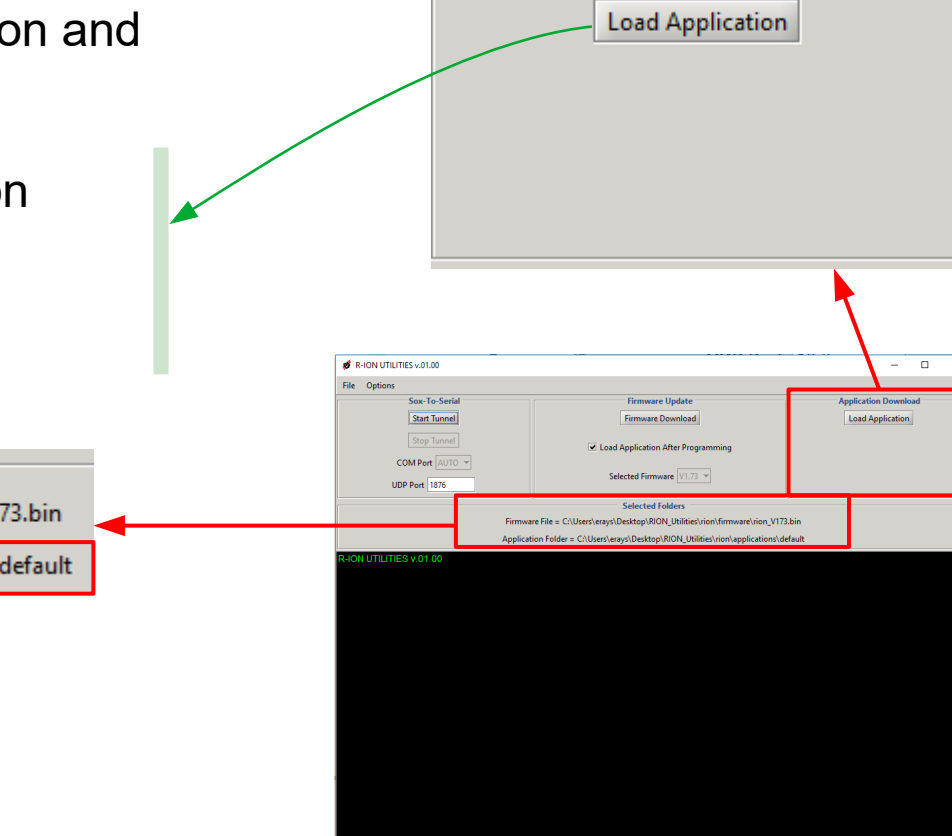

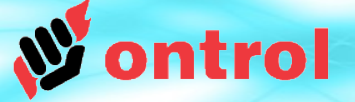

## **STEP 4**

### **Tools of R-ION Utilities: Application Files Download**

R-ION **Utilities** 

**Application** download

#### **Download Success**

Background color of console pane goes to green from black and write "...APP FILE DOWNLOAD IS SUCCESSFUL..." .

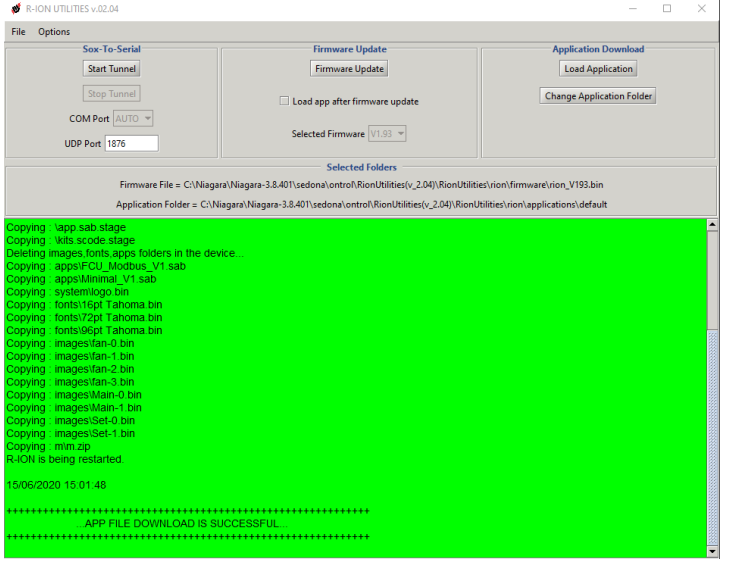

#### **Download Failed**

Background color of console pane goes to red from black and write "APP FILE DOWNLOAD IS FAILED!!!" .

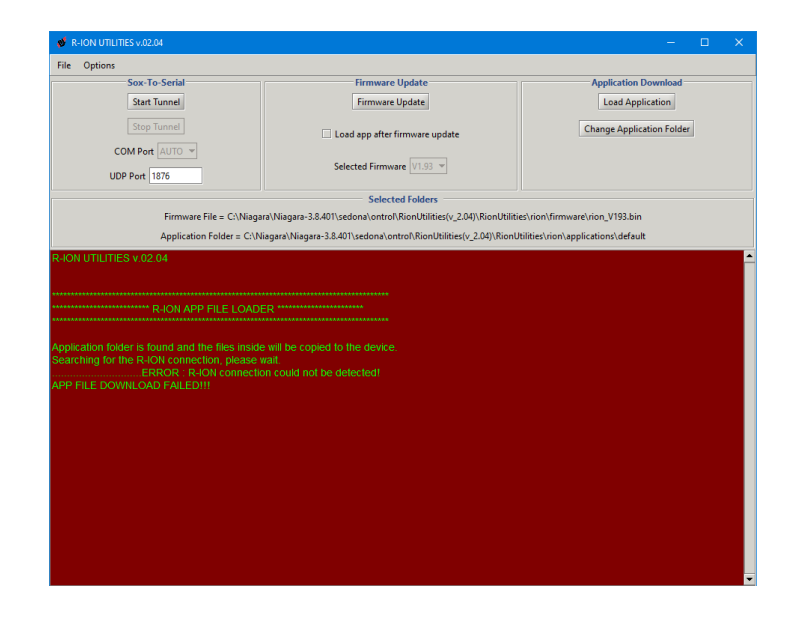

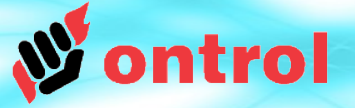

#### **STEP Tools of R-ION Utilities:**

### **How to choose different application folder?**

R-ION **Utilities** 

**4**

**Application** download

● Click to Option menu and uncheck to **Load Default Application**  $\mathcal{L}$  R-ION UTILITIES v.0.0.3  $\mathcal{R}$  R-ION UTILITIES v.0.0.3

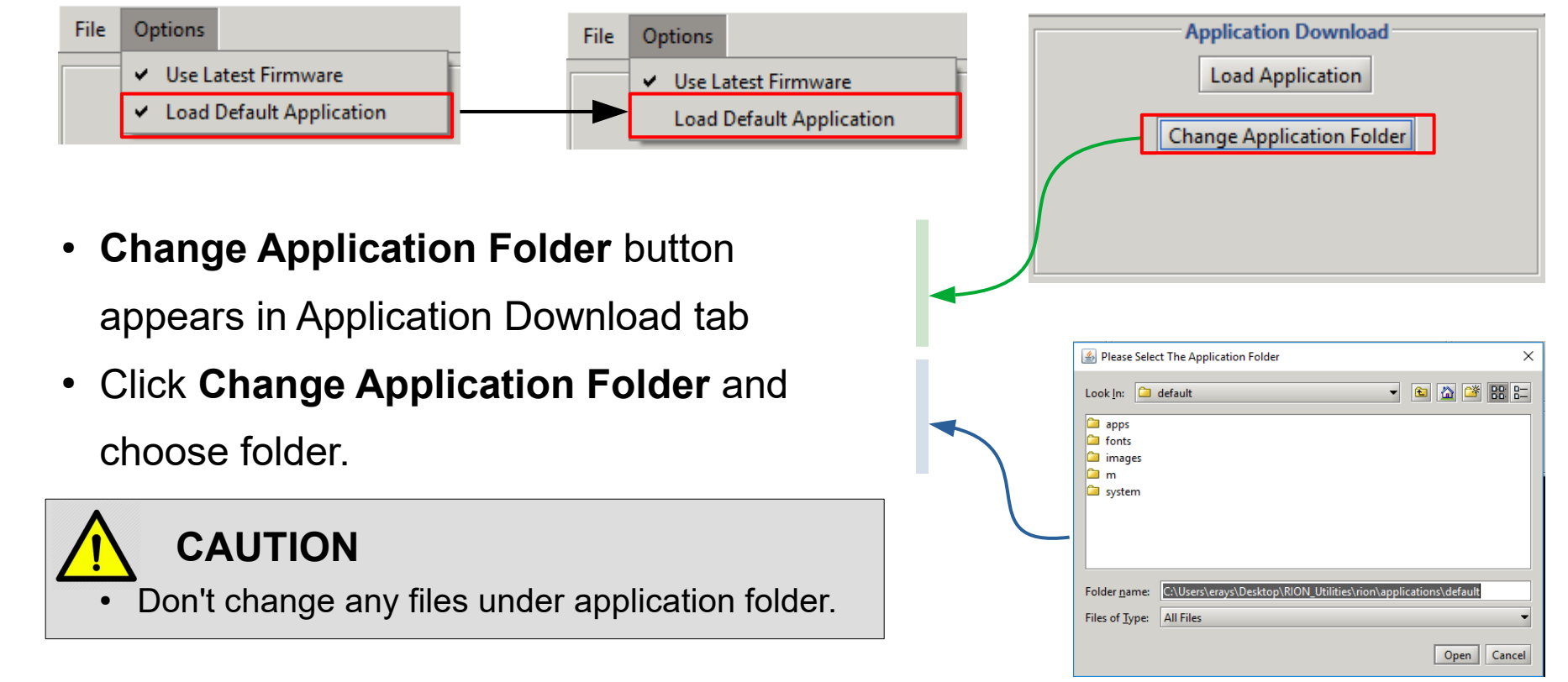

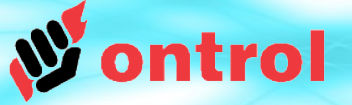

**STEP 5**

### **Tools of R-ION Utilities: Firmware Update**

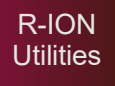

Firmware files **Download**  • Able to download update firmware to the R-ION. Before start to Firmware download process, must be;

-installed SAM-BA -R-ION have to be firmware programming mode (see page 14) -installed R-ION Serial Port Driver (see page 4)

- **Install SAM-BA**; Install to SAM-BA
- After Install SAM-BA close and re-run as administrator the R-ION Utilities
- **Install Serial Port Driver;** Generally driver installs automatically. If It doesn't, you must install driver manually.

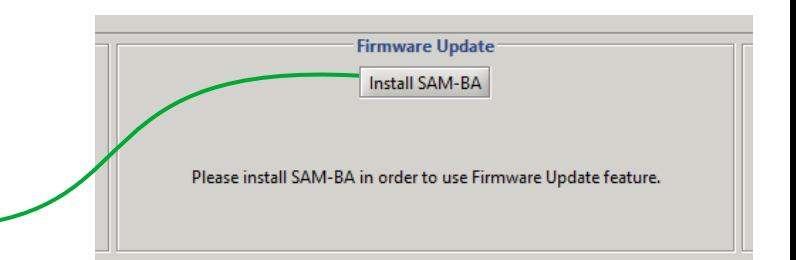

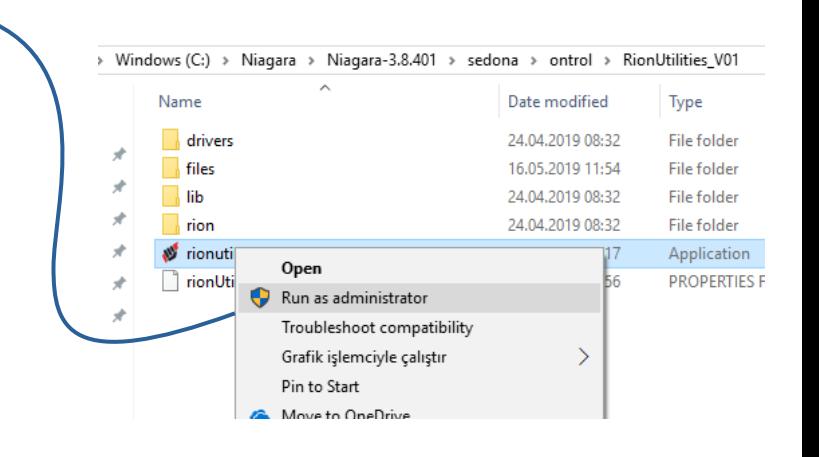

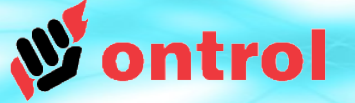

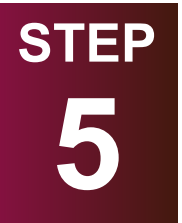

### **Tools of R-ION Utilities:**

### **Firmware Update**

R-ION **Utilities** 

Firmware files Download

- **Firmware Download**; loads to firmware file in the selected folder.
- **Load Application After Programming**; enables to load application after firmware download.

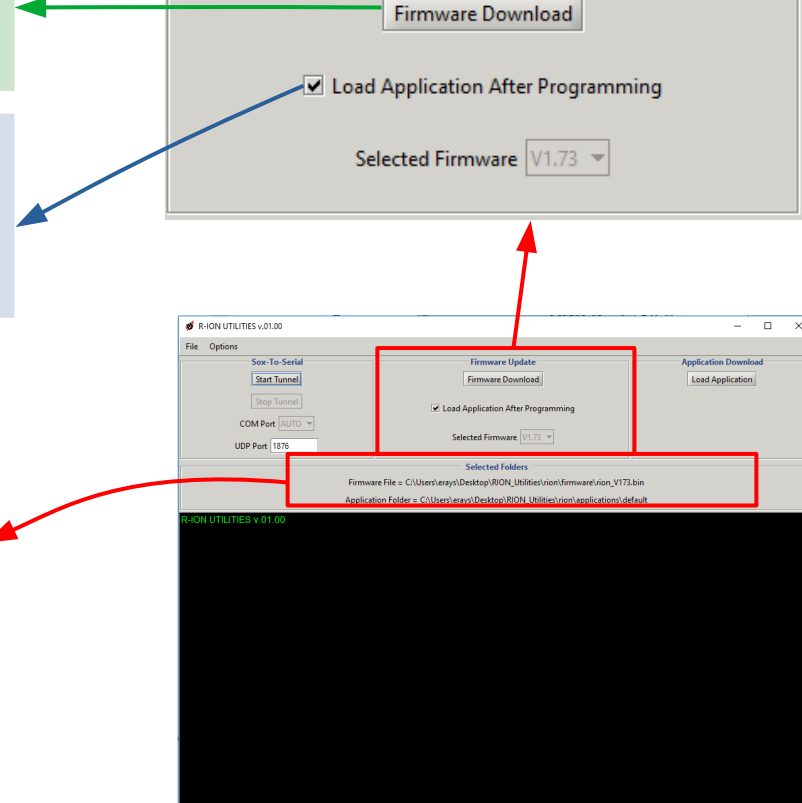

**Selected Folders** 

Firmware File = C:\Users\erays\Desktop\RION\_Utilities\rion\firmware\rion\_V173.bin

Application Folder = C:\Users\erays\Desktop\RION\_Utilities\rion\applications\default

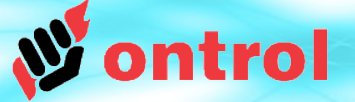

## **STEP 5**

### **Tools of R-ION Utilities:**

**Firmware Update**

R-ION **Utilities** 

Firmware files Download

### **Download Success**

Background color of console pane goes to green from black and write "FIRMWARE UPDATE IS SUCCESSFUL..." .

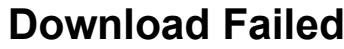

Background color of console pane goes to red from black and write "FIRMWARE UPDATE IS FAILED!!!" .

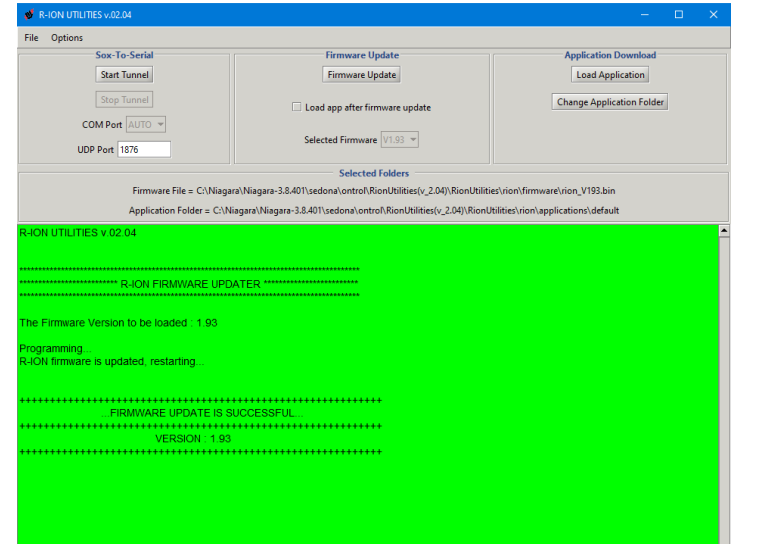

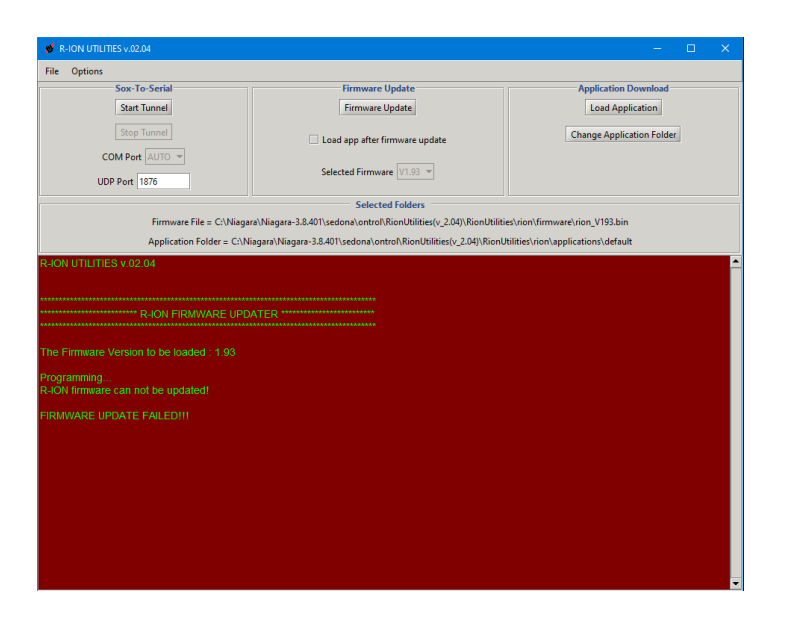

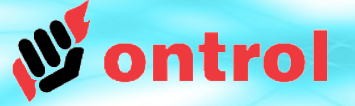

## **STEP 5**

### **Tools of R-ION Utilities:**

V Use Latest Firmware

Load Default Application

### **How to choose different firmware files?**

R-ION **Utilities** 

Firmware files Download  $\mathcal{R}$  R-ION UTILITIES v.0.0.3 R-ION UTILITIES v.0.0.3 **File** Options **File** Options

● Click to Option menu and uncheck to **Use Latest Firmware**

- **Change of Directory** button appears in Firmware Update tab
- Click **Change of Directory** button and show different firmware file path

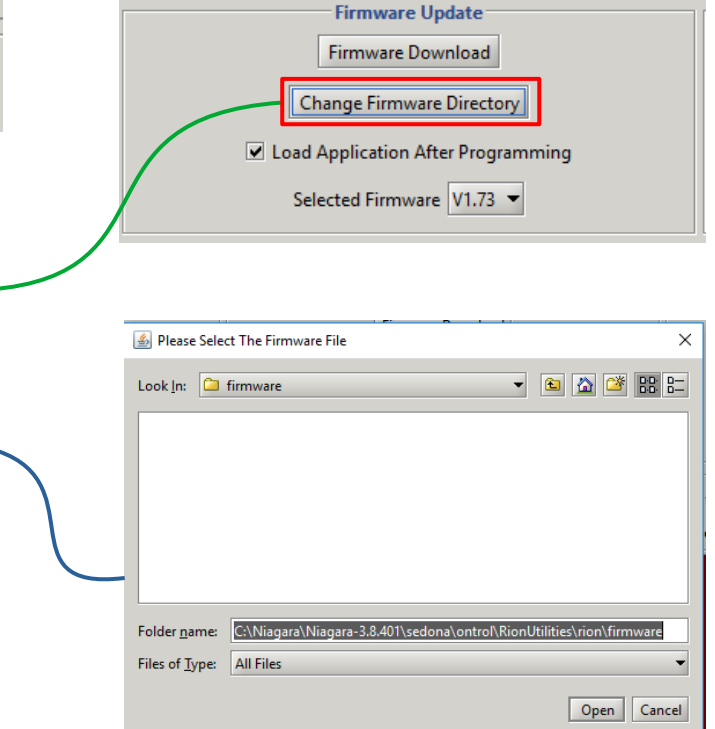

Use Latest Firmware

Load Default Application

# **STEP 5**

R-ION **Utilities** 

Firmware files **Download** 

### **Tools of R-ION Utilities:**

### **Switching to firmware programming mode**

- Make sure power is off :
	- disconnect / turn-off power connection
	- *and* disconnect the USB cable
- Disengage R-ION display part (front) from the metal frame.
- Keep the small button (PROG) on the backside pressed for the next step
- $\cdot$  Connect the USB cable to PC for a few seconds. Disconnect again.
- Release the button.
- $\bullet$  The R-ION is now "initialized" Memory has been erased and it will be waiting for a new firmware update.

### Connect the USB cable to your PC.

R-ION may appear "Bossa Program" or "ATMEL" in the Device Manager. If this is the first time, Windows will recognize RION as a new device, and try to search for and install a driver. Interrupt this automatic installation by clicking No when prompted.

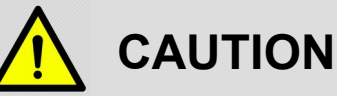

- **This will erase the existing application and all image/font files on the device.**
- If turn on power of R-ION after erase memory, display doesnt have any view.

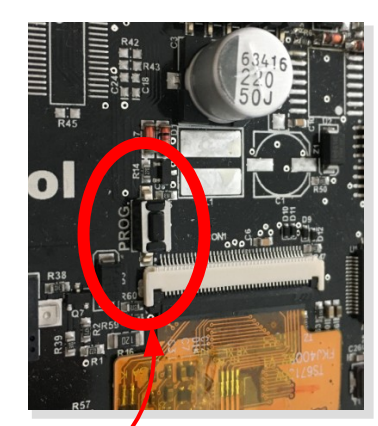

Network adapters **Portable Devices** Ports (COM & LPT) Bossa Program Port (COM5) **Fill Print queues Fill Printers D**E Processors